## **2023年10月以前の加入者で【すでに持っているIC組合員証で電子マネー決済を利用したい方 登録案内** 2024.05発行

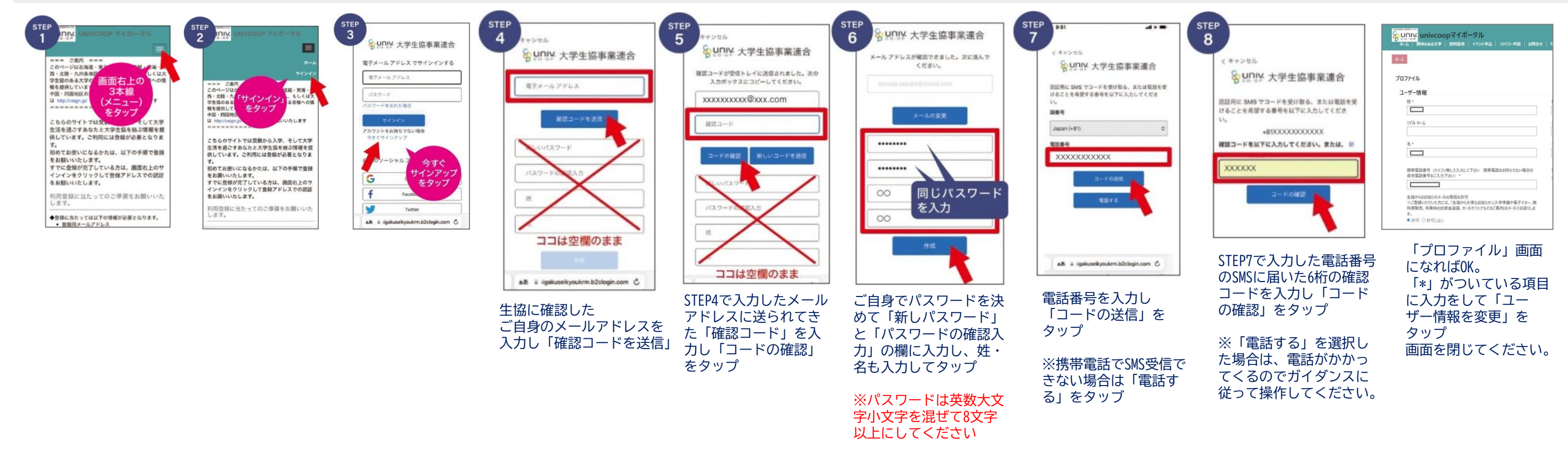

ユーザーの詳細  $\textcircled{1}$ ② ③

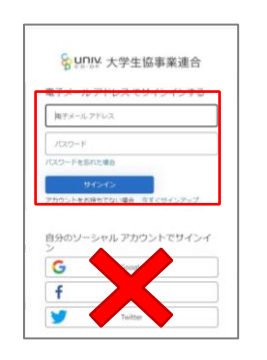

りると「ロンインエフ」」になって、 しょうのでの登録されたメールアドレスと<br>ります。 しょうにんじょう しょうしゃ しょうしょう 「STEP5」で設定したパスワードで 「サインイン」

**①弘前大学生協に登録メールアドレスの確認をする。** 弘前大学生協ホームページ>大学生協アプリ>【組合員向け】ページ>大学生協アプリお問い合わせフォーム よりお問い合わせください。 ※ユーザー登録が必要です。

**②「univcoopマイポータルサイト」にてサインアップ** 弘前大学生協ホームページ>大学生協アプリ>【組合員向け】ページ>IC組合員証で電子マネー利用をしたい方「univcoopマイポータルサイト」ボタンより。

**③「組合員マイページ」へログイン** 弘前大学生協ホームページ>大学生協アプリ>【組合員向け】ページ>IC組合員証で電子マネー利用をしたい方「組合員マイページ」ボタンより。

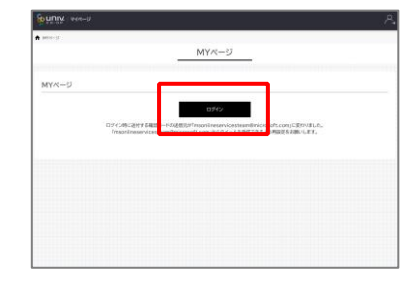

⑬決済機能「pokepay」の認証画面になります。 登録されたメールアドレス を入力 →「ログイン・新規登録」ボタンをタップ

⑨「ログイン」をタップ ※「ログイン」を連続して選択 すると「ログインエラー」にな

⑪「確認コードを送信」 ボタンをタップ

⑫送信されたパスコードを①「確認コード」欄に入力 →2「コードの確認」をタップ →『メールアドレスが確認されました』という メッセージがでたら③「続行」をタップ

<mark>&</mark> univ. 大学生協事業連合

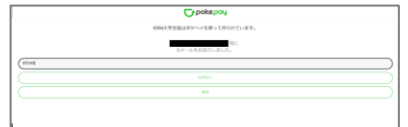

登録中にエラーメッセージがでた、登録が進まないという場合は

弘前大学生協ホームページ>大学生協アプリ>【組合員】ページ **「大学生協アプリに関するお問合せフォーム」**よりお問い合わせください。

**【組合員証での電子マネーPico利用について】**

※生協店舗でのご利用は【有人レジ】をご利用ください。 ※電子マネーチャージは【有人レジ】または 年に2回保護者さま宛てに送付している 「教科書購入のためのチャージ案内」同封の払込票で入金いただくことができます。

⑮「アクセスを許可する」をタップ

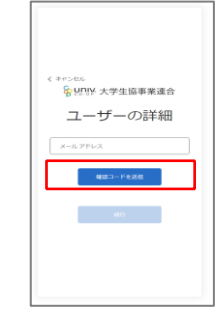

⑭入力したメールアドレス に 認証コード (数字6桁) が届いているので 確認して入力 →「ログイン」をタップ

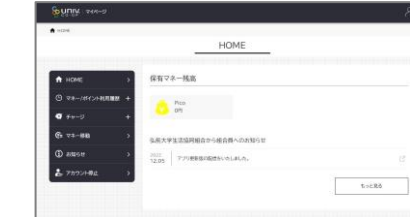

⑯大学生協電子マネーHOME画面が表示されたらOK! 登録は終了です。 すでに組合員証(カード)をお持ちの方は 登録後すぐにご利用いただけます。 新規加入の方は組合員証(カード)受取後ご利用いただけます。

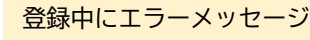

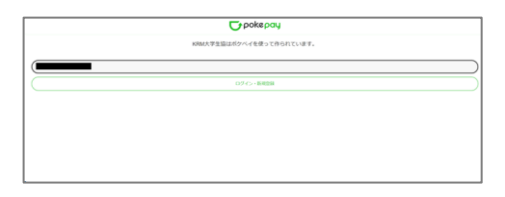